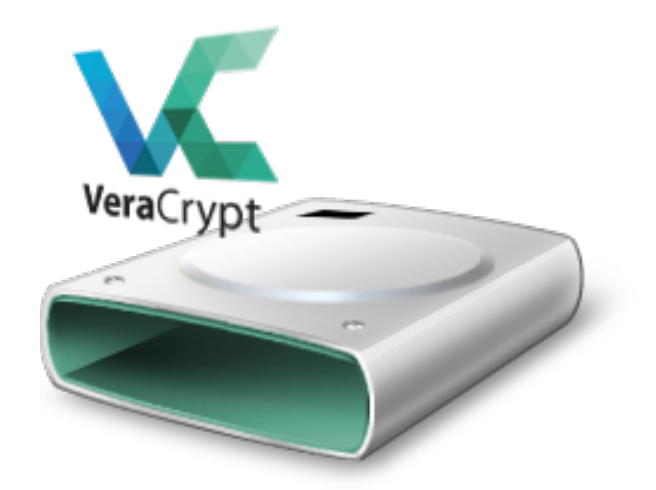

# Guía rápida para instalar y crear contenedor para cifrar información mediante Veracrypt.

Mario Acosta Ramírez https://www.itson.mx/dtsitips https://www.facebook.com/SeguridadInformaticaITSON

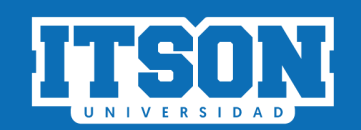

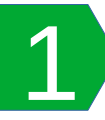

Descargar el instalador Veracrypt correspondiente a su sistema operativo desde sitio oficial.

#### https://www.veracrypt.fr/en/Downloads.html 2

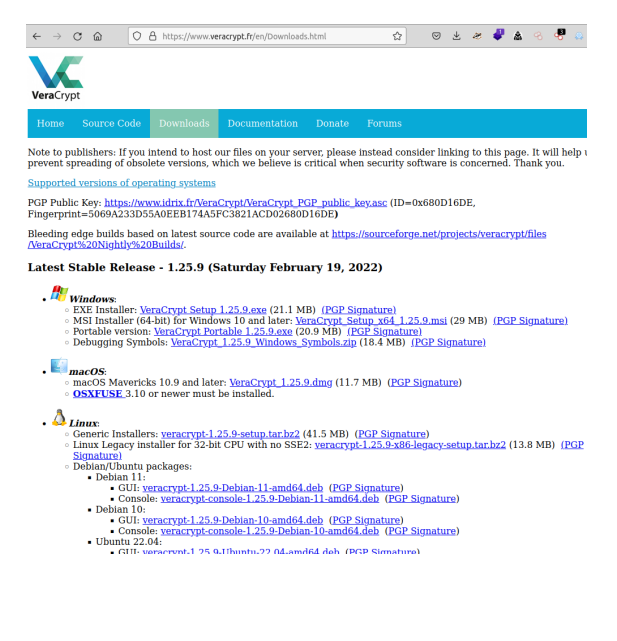

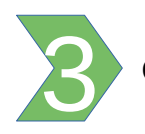

3 Crear un Volumen de cifrado.

## 3.1 Ejecute Veracrypt y seleccione "Crear

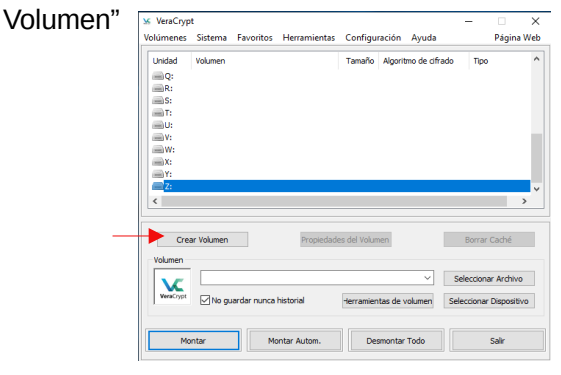

 $3.3$  Seleccionar "Volumen Veracrypt común" y presionar "Siguiente"

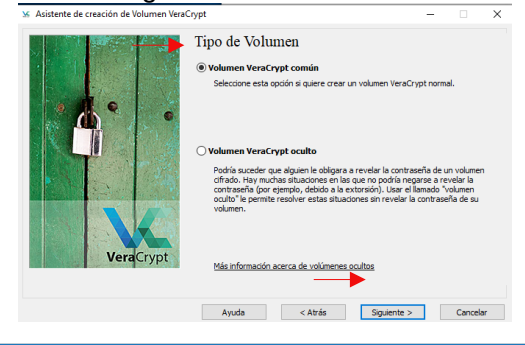

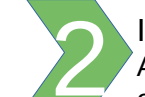

Instalar Veracrypt. Aceptar los términos de licencia y seleccionar las opciones por defecto.

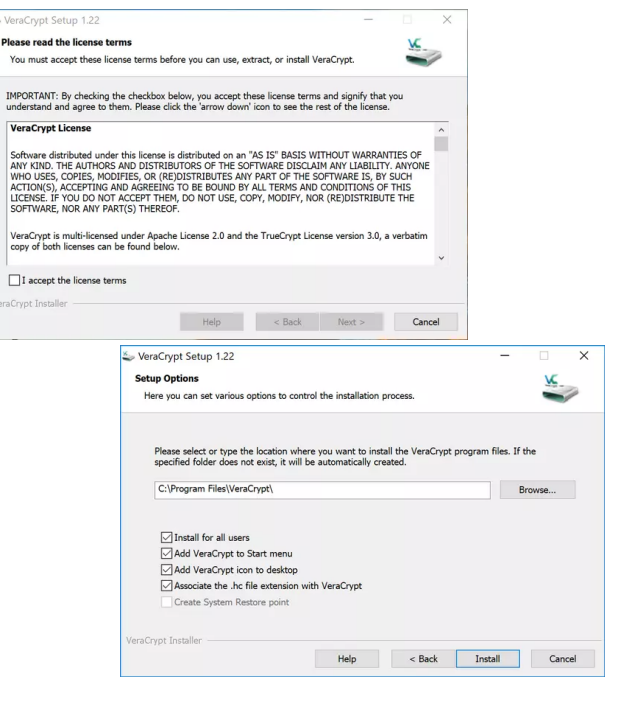

## 3.2 Seleccionar "Crear un contenedor de archivos cifrados y presionar "Siguiente"

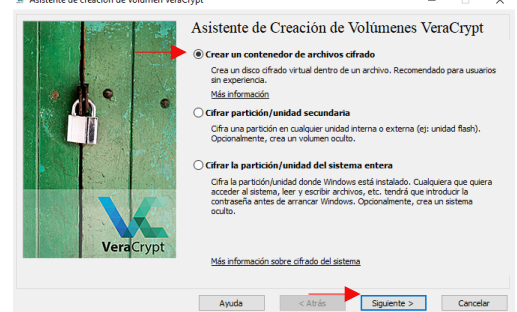

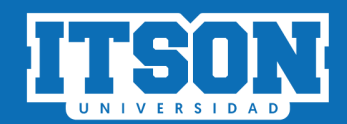

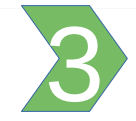

3.4 Para la Ubicación del Volumen, presionar "Seleccionar archivo".

Se abre el Eplorador, seleccionar la ubicación donde se desea guardar el archivo del volumen contenedor y asignar un nombre y proceder a guardar. Luego presionar "Siguiente". En este ejemplo se se asigna nombre

"Contenedor.hc" y se ubica en el Escritorio.

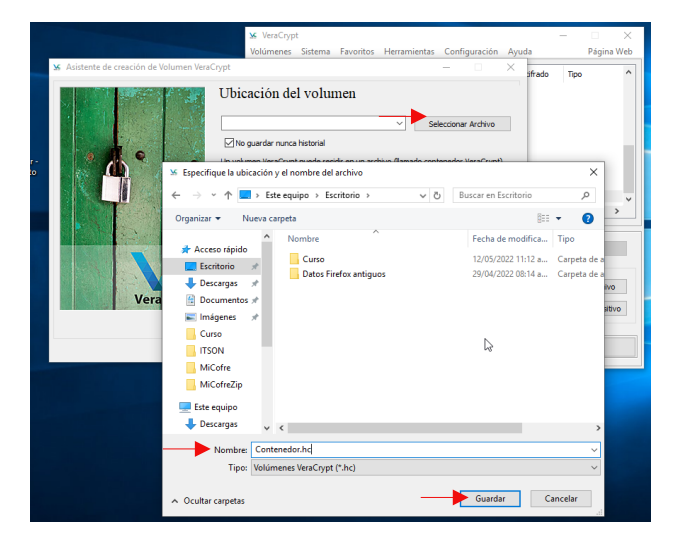

recomendaciones que se muestran en pantalla. Si la contraseña es corta, se desplegará una advertencia, donde puede mejorar la contraseña o presionar "Sí" para continuar. Continuar presionando "Siguiente".

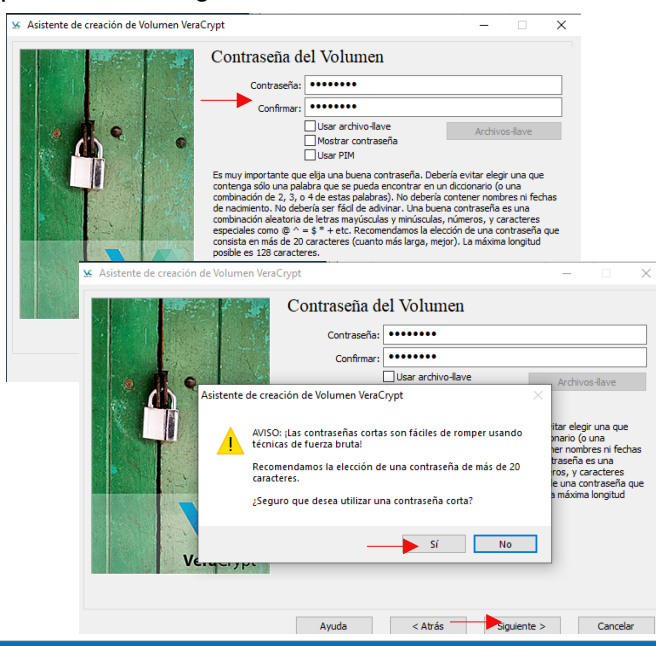

3.5 En "Opciones de cifrado", dejar los parámetros por defecto que se muestran en siguiente imagen. Continuar presionando "Siguiente".

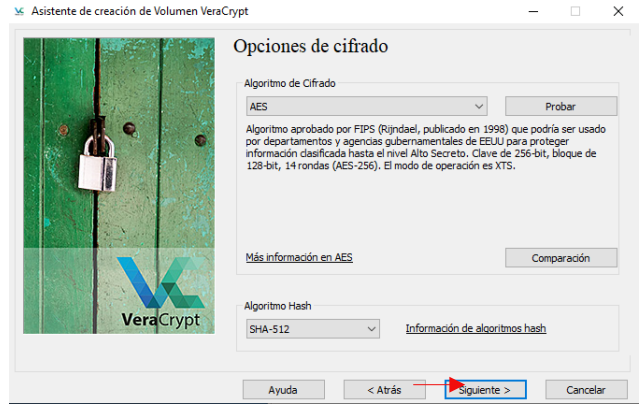

3.6 En "Tamaño del volumen", especificar en espacio que ocupamos para guardar la información. Para estimar este dato se revisa cuánto es el espacio de los archivos que se tienen actualmente y se suma un estimado de crecimiento. Por ejemplo, si tengo 500 MB (0.5 GB) de archivos, estableceré el contenedor a 1000 MB (1 GB).<br>Continuar presionando "Siguiente".

 $\times$ 

economies<br>Nasistente de creación de Volumen VeraCrypt

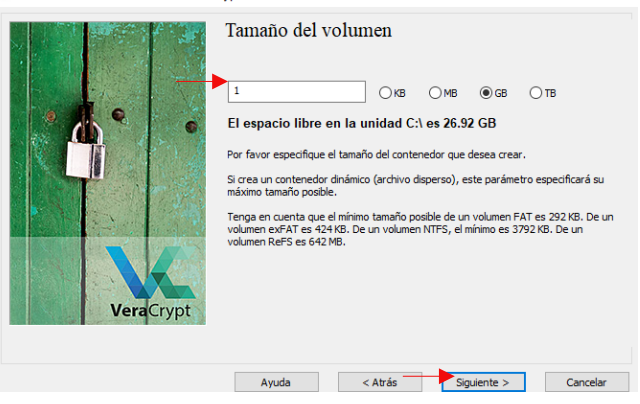

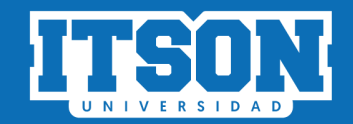

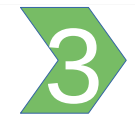

3.8 En "Formato del Volumen" Establecer Opciones del sistema a NTFS o exFAT de preferencia. Para este ejemplo se fijará en NTFS. Se pide mover el ratón de forma aleatoria, ya que de esta manera se establece un código de cifrado basado en las ubicaciones del puntero del ratón. Seguir moviendo hasta que la barra inferior cambie a color verde. Continuar con "Formatear". Al finalizar se muestra una notificación de que el volumen se ha creado.

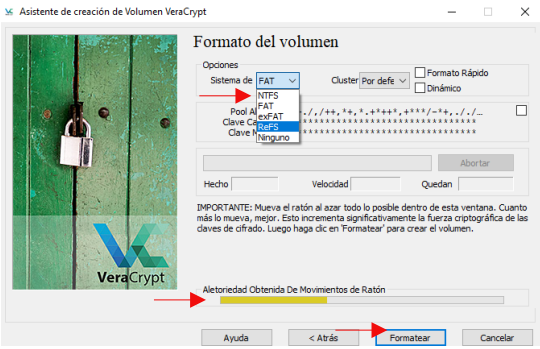

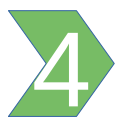

Montaje del volumen contenedor.

Para que sea posible acceder al contenedor para poder agregar, eliminar o modificar archivos, es necesario montar el volumen previamente.

4.1 Ejecutar Veracrypt, luego proceder a

"Seleccionar archivo.

En siguiente ventana se ubica el volumen contenedor, ubicado en Escritorio. Se presiona Abrir.

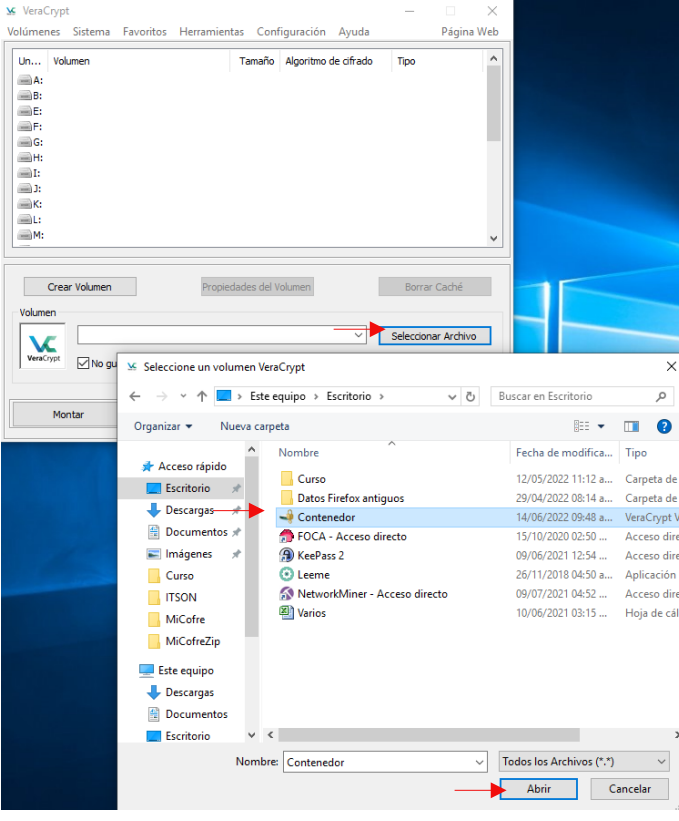

4.2 Seleccionar la unidad para montar el contenedor. Se recomienda seleccionar la última unidad, en este caso es "Z". Proceder a "Montar" el volumen. Ingresar la contraseña establecida al crear el volumen contenedor.

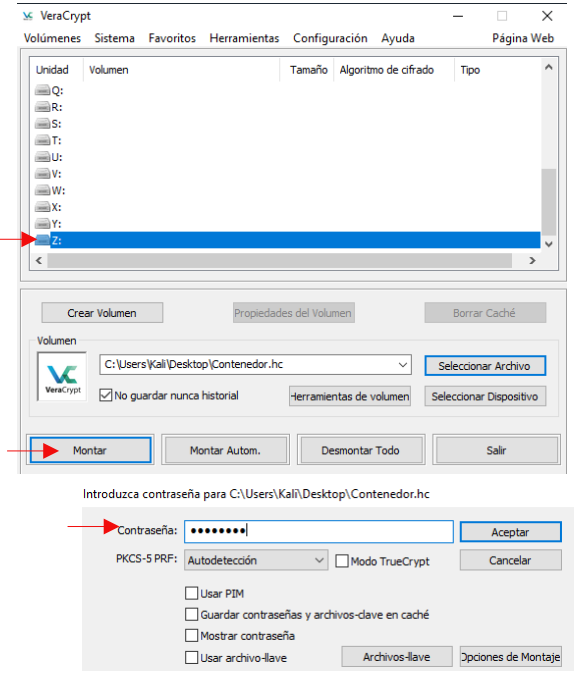

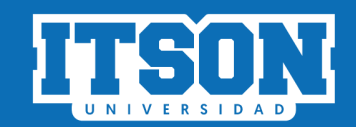

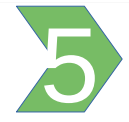

#### Acceder al volumen contenedor.

Mediante el Explorador, buscar la unidad donde se montó el volumen, donde en este caso, corresponde a Disco local (Z:).

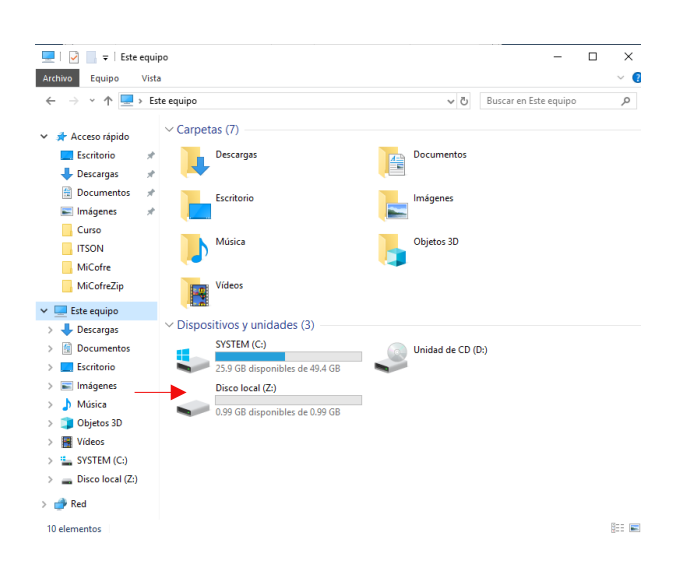

Acceder al volumen contenedor. Mediante el Explorador, buscar la unidad donde se montó el volumen, en este caso, corresponde a Disco local  $(Z:$ ).

El volumen contenedor corresponde a una unidad más de almacenamiento. Se accede al disco local Z y se observa que está vacío. En este momento es posible crear, copiar o eliminar archivos de la manera tradicional.

Se recomienda montar el volumen únicamente cuando se desea acceder a este.

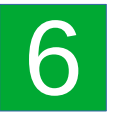

# Desmontar el volumen contenedor.

En Veracrypt, seleccionar "Desmontar". A partir de este momento, el disco local (Z:) ya no es accesible.

El archivo contenedor es posible copiarlo o moverlo a otra unidad de almacenamiento. Si se mueve a otra computadora, se instala Veracrypt y se monta el archivo o volumen contenedor de la misma manera, únicamente conociendo la contraseña.

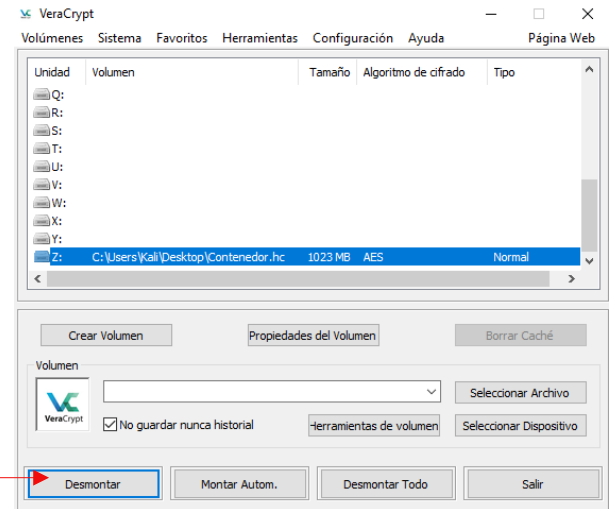

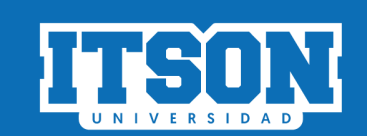